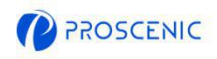

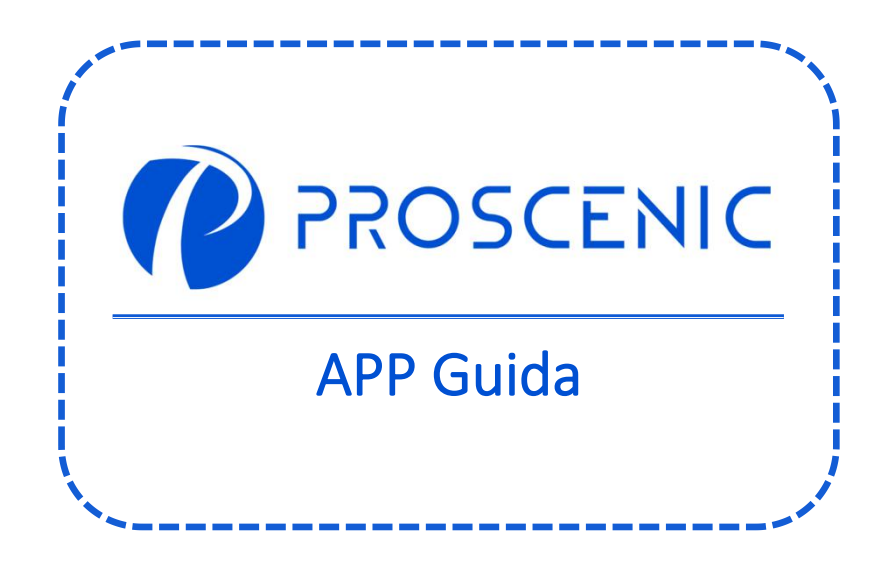

 $\bullet$ 

PER PROVARE TUTTE LE FUNZIONALITÀ AVANZATE, SI RACCOMANDA DI CONTROLLARE IL TUO PURIFICATORE CON L'APP DI PROSCENIC.

# 1. Come collegare il tuo purificatore d'aria con l'APP Proscenic

#### Prima di iniziare, assicurati che:

- Il tuo purificatore d'aria sia accesa e assicurati che sia accesa durante la configurazione.
- Il tuo smartphone sia connesso ad una rete Wi-Fi a 2,4 GHz. Se il tuo router è un router dual-band, seleziona la rete a 2,4 GHz.
- Il nome e la password del Wi-Fi siano corretti ed evita di utilizzare un'emoji o caratteri o simboli speciali.
- Tenere il purificatore d'aria è il dispositivo mobile il più vicino possibile al router durante la connessione.

## 1.1 Download e installazione dell'APP

Cerca l'APP Proscenic su App Store (dispositivi IOS) o Google Play (dispositivi Android).

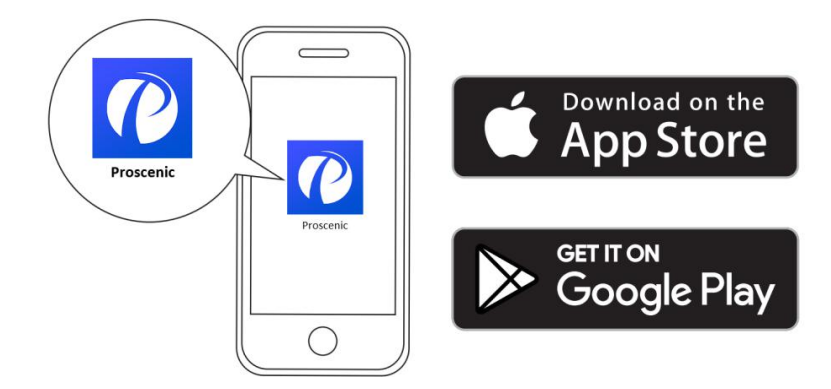

Oppure puoi scansionare il QR Code qui sotto per scaricare l'APP.

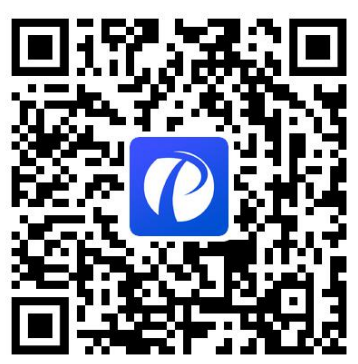

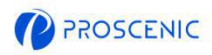

#### 1.2 Connessione wifi

A. Apri l'APP e crea un nuovo account prima di iniziare e successivamente accedi al tuo account (Si prega di accettare i Termini e condizioni per connetterti).

B. Fai clic su "Aggiungi dispositivo" e seleziona il modello della il tuo purificatore d'aria

C. Tenere premuti " $\bigcup$ " contemporaneamente per 5 secondi finché la spia Wi-Fi non inizia a lampeggiare.

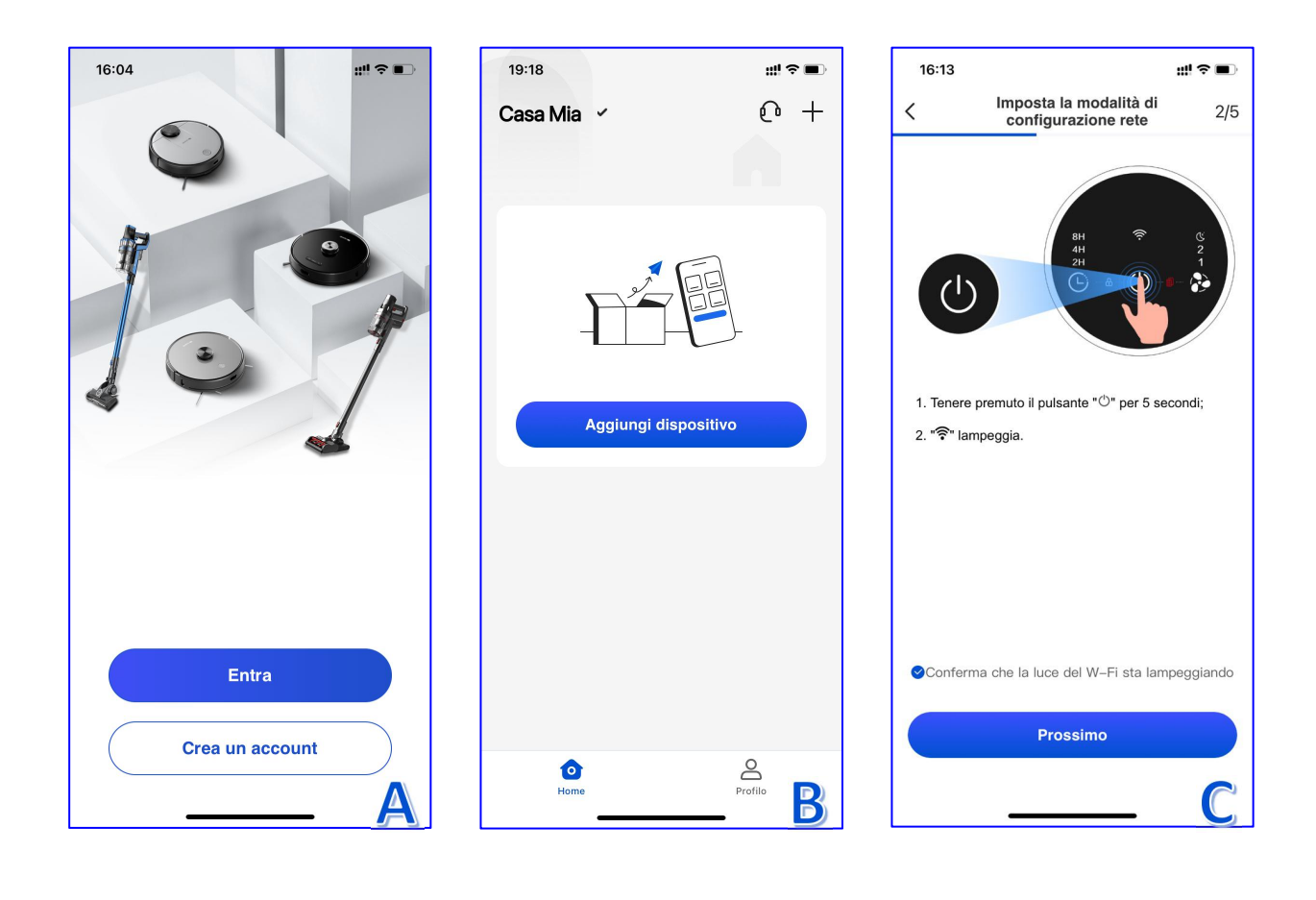

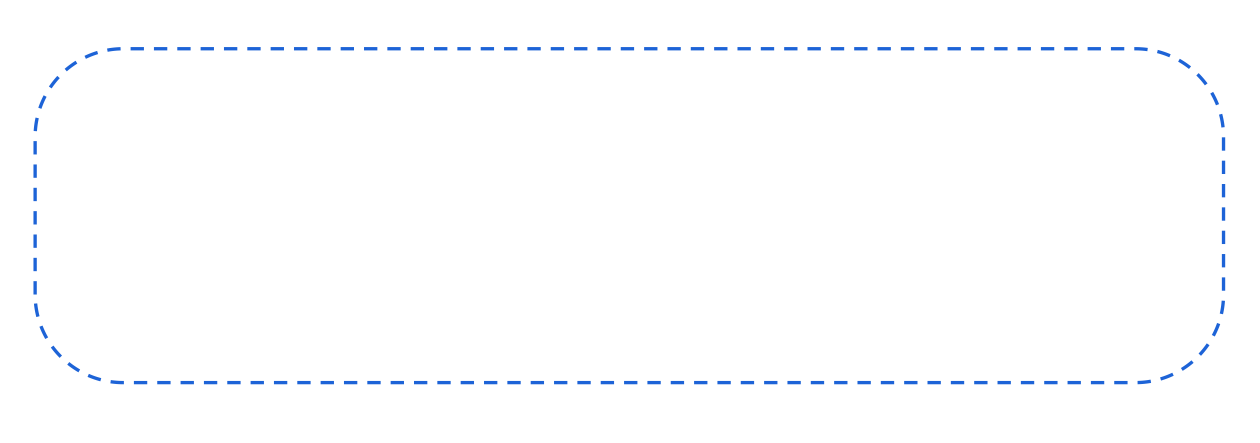

 $\bullet$ 

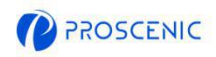

### 1.3 Connessione wifi Channel Connection

A. Open the APP and create a new account at your first use, and then log in your account. D. Selezionare la stessa rete Wi-Fi a 2,4 GHz a cui si sta connettendo lo smartphone e inserisci la password Wi-Fi.

B. Click "Add advice" and select the model of your robot vacuum. E. Vai alla pagina delle impostazioni Wi-Fi per connetterti all'hotspot del purificatore d'aria chiamato "Proscenic-XXX-XXXXXXX".

F. Torna all'APP Proscenic e completa la connessione WiFi.

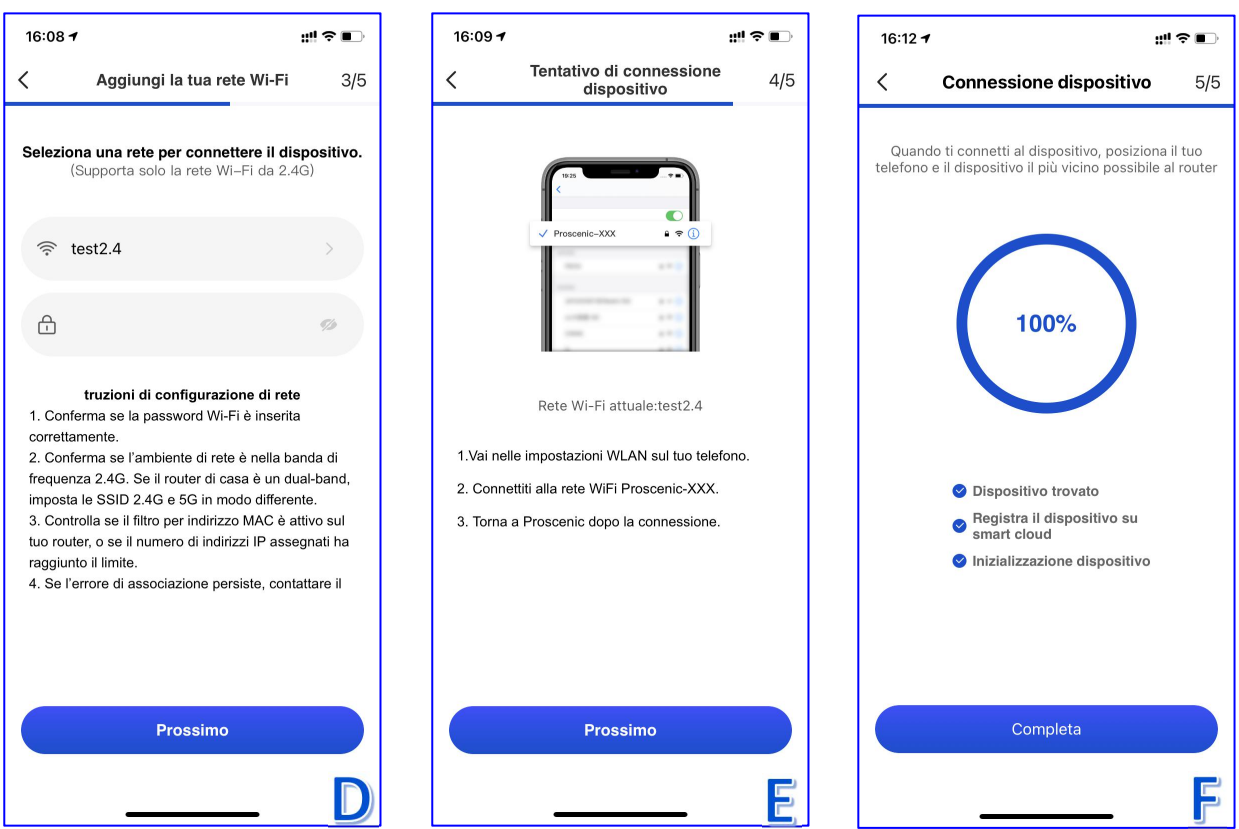

# 2. Come controllare la tuo purificatore d'aria con Alexa

#### **Prima di iniziare, assicurati che:**

- Il tuo purificatore d'aria sia accesa e assicurati che sia accesa durante la configurazione.
- Il tuo purificatore d'aria è collegata correttamente all'APP Proscenic.
- Hai già un dispositivo con Alexa configurato, come Echo Dot.
- L'APP Amazon Alexa è stata installata sul tuo smartphone è connessa alla rete Wi-Fi.

#### 2.1 Connessione Alexa

- A. Apri l'APP Proscenic è fai clic su "Profilo".
- B. Fai clic su "Amazon Alexa".
- C. Fai clic su "Accedi con Amazon" e passa all'APP Alexa.

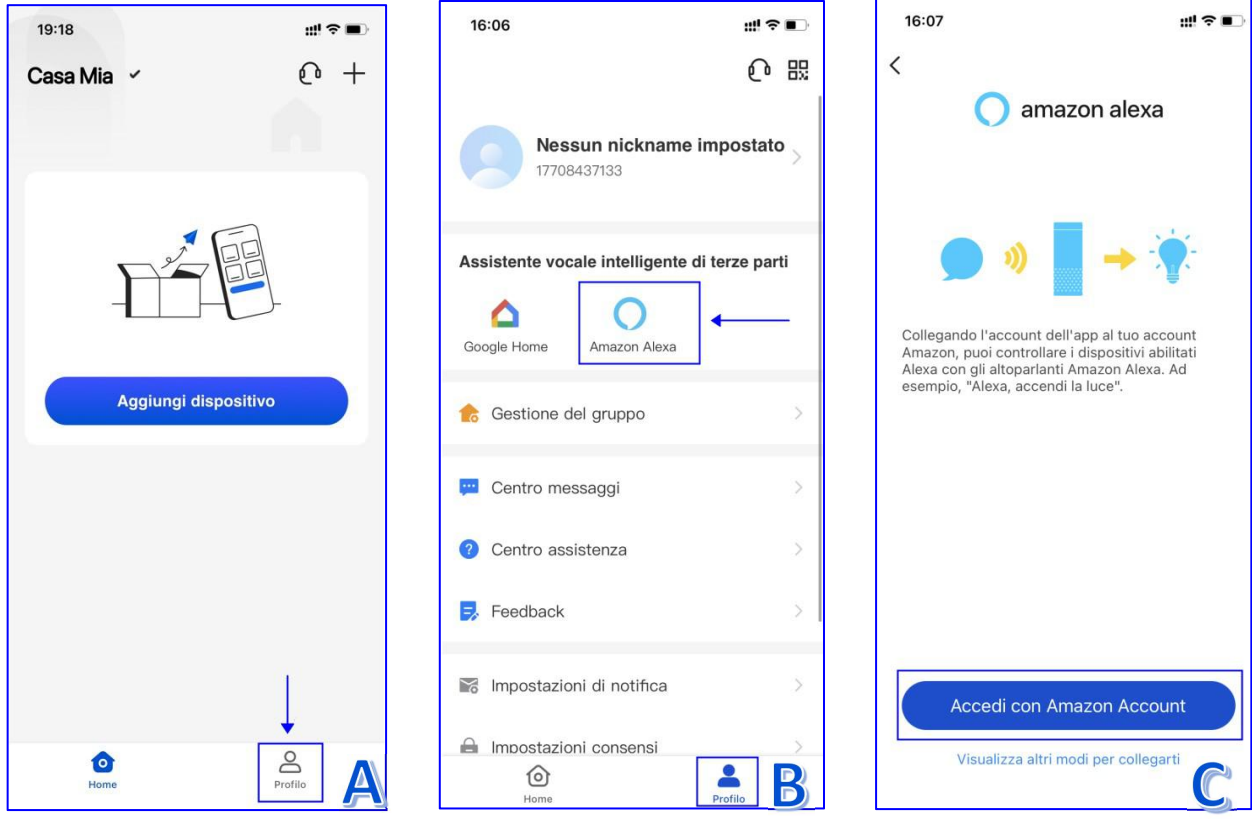

**IT**

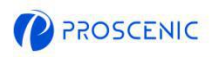

### 2.1 Connessione Alexa

- D. Fai clic su "Collega" per abilitare la skill di Proscenic.
- E. Una volta assegnata l'autorizzazione, ora puoi usare Proscenic su Alexa.

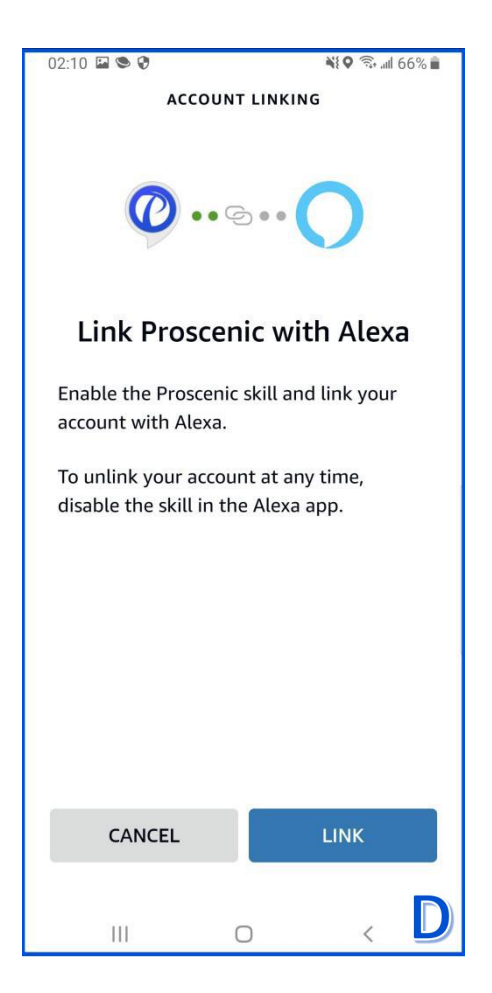

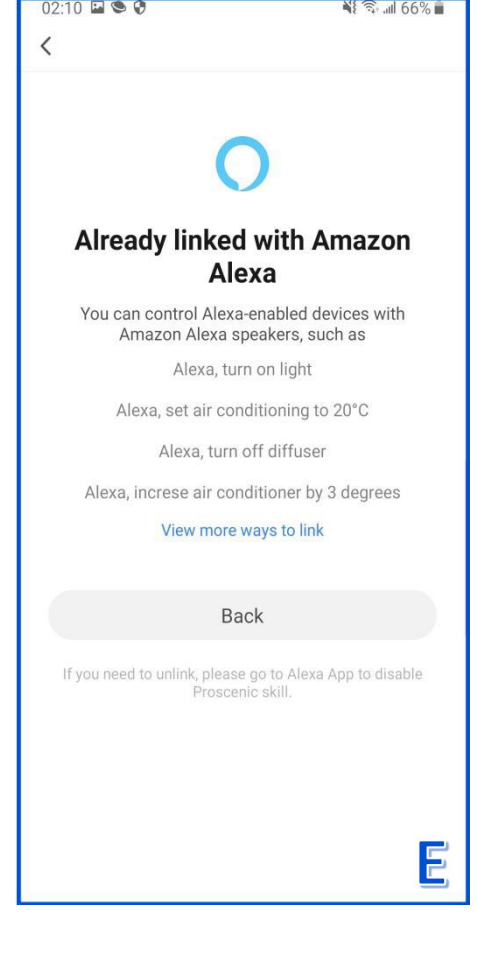

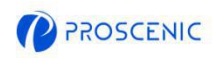

## 2.2 Comando vocale Alexa

## Accensione/Spegnimento

- ♦ Alexa, attiva <nome dispositivo>
- € Alexa,spegni <nome dispositivo>

3. Come controllare il tuo purificatore d'aria con l'Assistente Google

#### **Prima** di iniziare, assicurati che:

- Il tuo purificatore d'aria sia accesa e assicurati che sia accesa durante la configurazione.
- Il tuo purificatore d'aria è collegata correttamente all'APP Proscenic.
- **C** Hai già un dispositivo con Google Home configurato, come Home Mini.
- L'APP Google Home è stata installata sul tuo smartphone è connessa alla rete Wi-Fi.

#### 3.1 Connessione con l'assistente di Google

- A. Apri l'APP Proscenic è fai clic su "Profilo".
- B. Fai clic su "Google Home".

€

C. Fai clic su "Collega con Google Assistant" è passerà all'APP Google Home.

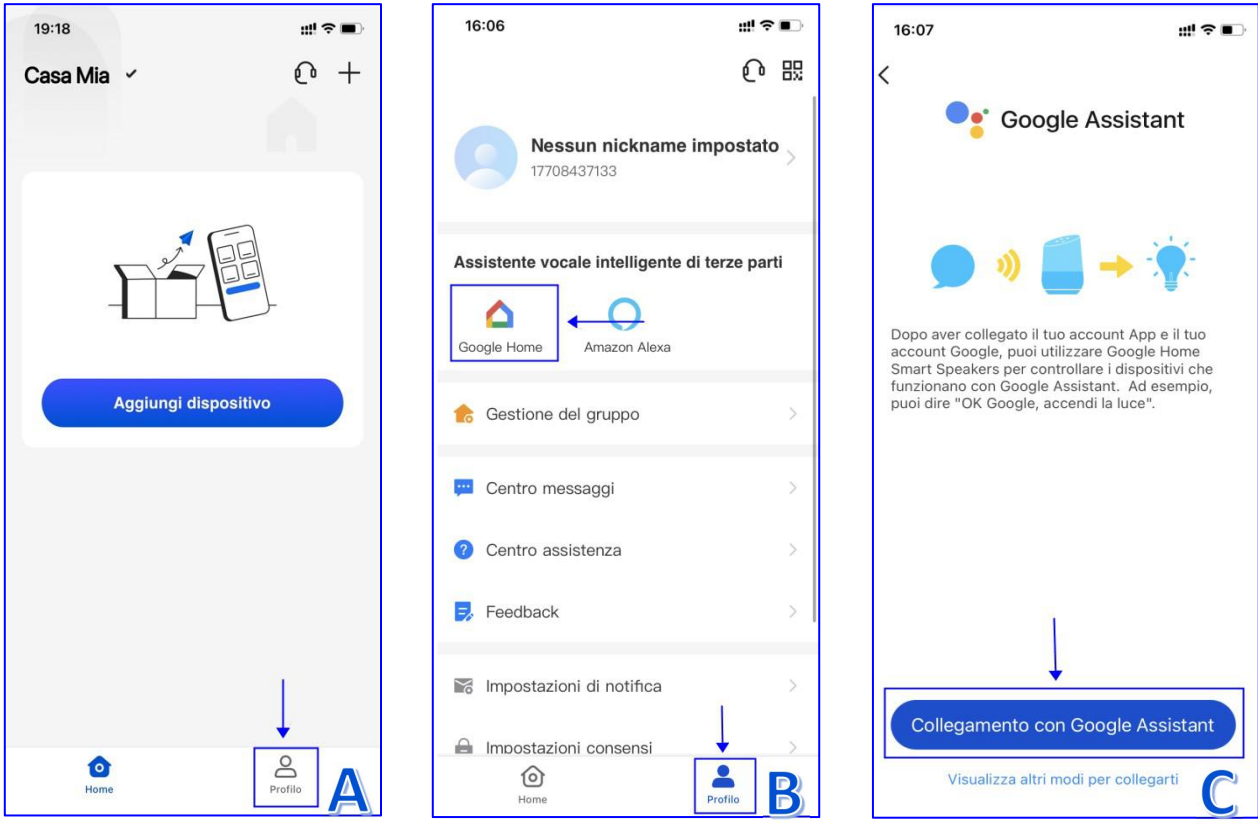

 $\boldsymbol{P}$ 

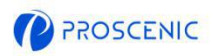

- D. Fai clic su "Accetta è collega".
- E. Scegli il dispositivo è fai clic su "Avanti".
- F. Scegli la tua casa è clicca su "Avanti".

G. Scegli una posizione per il tuo purificatore d'aria è fai clic su "Avanti". Ed è collegato correttamente all'Assistente Google.

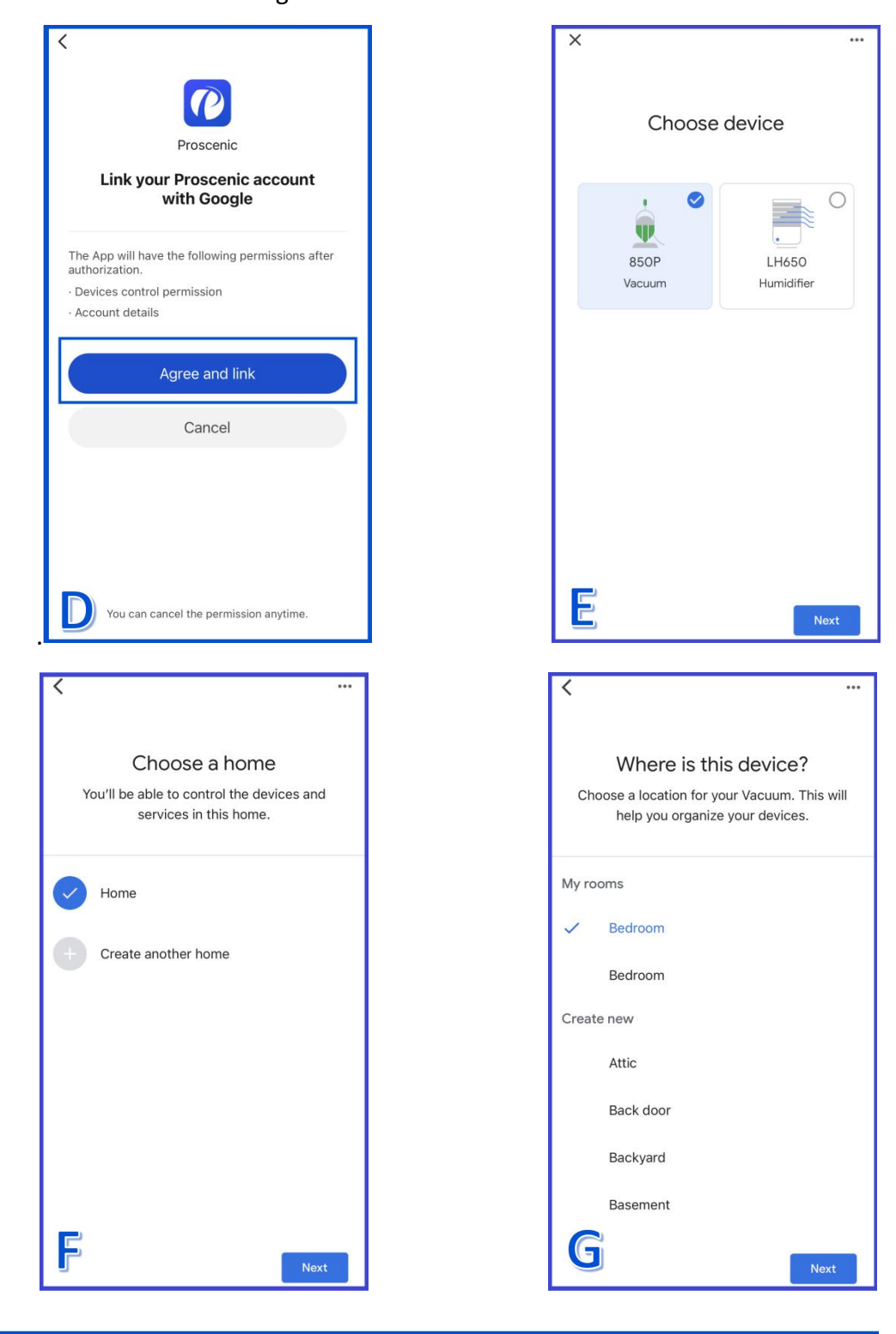

 $\bullet$ 

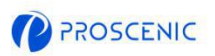

## 3.2 Comando vocale dell'Assistente Google

## Accensione / Spegnimento

- ♦ Ok Google, avvia <nome dispositivo>
- € Ok Google, interrompi <nome dispositivo>

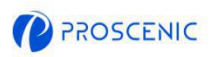

# 4. Risoluzione dei problemi

## Il tuo purificatore d'aria non **è** in grado di connettersi alla rete WiFi.

- Assicurati di aver inserito correttamente la password Wi-Fi.
- Assicurati che il tuo purificatore d'aria, router e telefono cellulare siano abbastanza

vicini da garantire una forte potenza del segnale.

\* Assicurati che il tuo router Wi-Fi supporti la banda a 2,4 GHz, in quanto la banda a 5

GHz non è supportata.

#### $\boxed{?}$ Il tuo purificatore d'aria non pu**ò** essere controllata con Amazon Alexa.

- Verifica la connessione di rete del tuo dispositivo mobile.
- \* Assicuratidi aver collegato il purificatore d'aria all'APP Proscenic.
- \* Assicuratidi aver abilitato la skill di "Proscenic" nell'APP Alexa.
- Assicurati che il tuo purificatore d'aria sia stata trovata nell'APP Alexa.
- \* Assicuratidi utilizzare i comandi vocali di Alexa corretti.

#### $\overline{\mathbf{?}}$ Il tuo purificatore d'aria non pu**ò** essere controllato con Google Assistant.

- \* Verifica la connessione di rete del tuo dispositivo mobile.
- \* Assicuratidi aver collegato il purificatore d'aria all'APP Proscenic.
- \* Assicuratidi aver abilitato l'applicazione "Proscenic" nell'APP Google Home.
- \* Assicuratiche il tuo purificatore d'aria stato connesso nell'APP Google Home.
- \* Assicurati di utilizzare i comandi vocali di Google Assistant corretti.

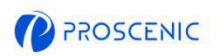

# 5. Servizio clienti in linea APP

Se hai domande o suggerimenti, non esitare a contattarci. Il team del servizio clienti online ti risponderà il prima possibile.------------------------------

### 5.1 Come contattare il Servizio Clienti APP Online

- A. Apri l'APP Proscenic è fai clic su " $\mathbb{O}$ ".
- B. Fai clic su "Inviaci un messaggio".
- C. Seleziona un tipo di richiesta corrispondente è avvia la chat online.

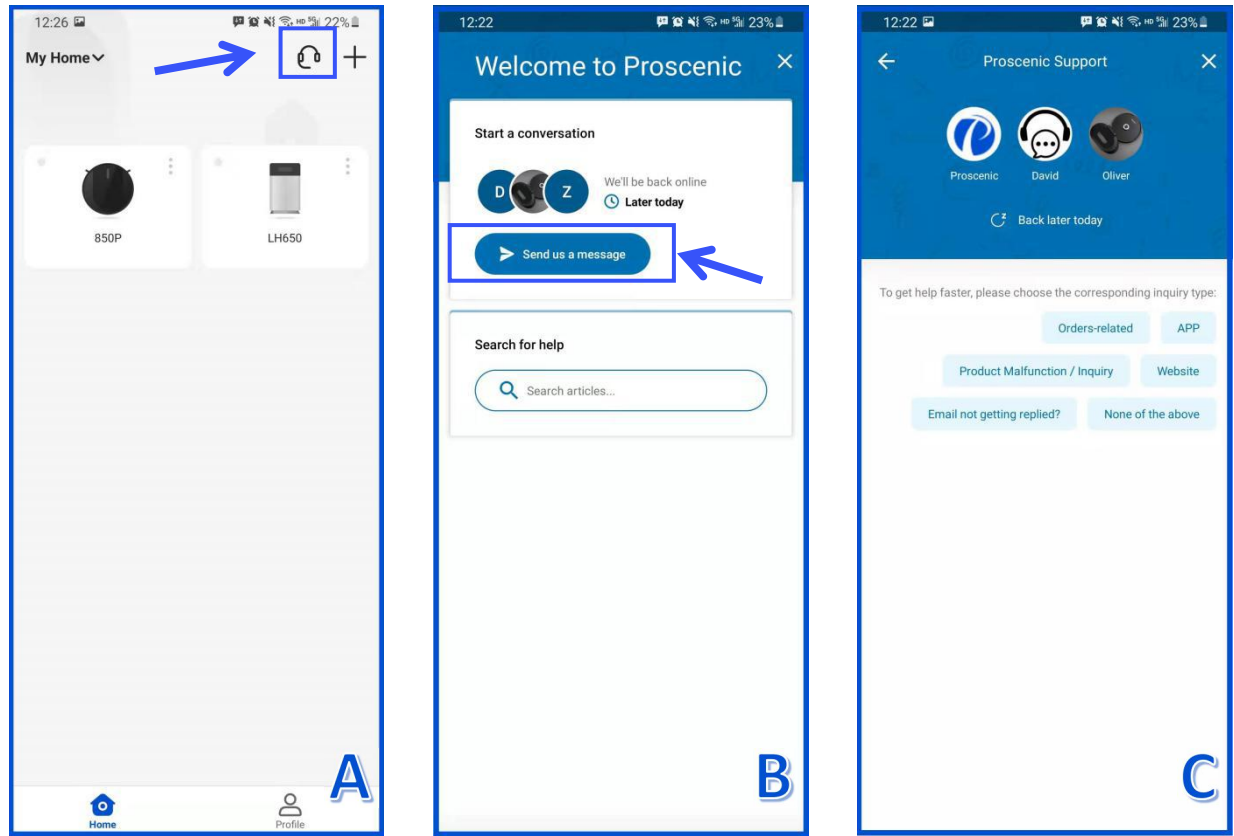

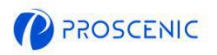

# 7. Contatti del servizio clienti

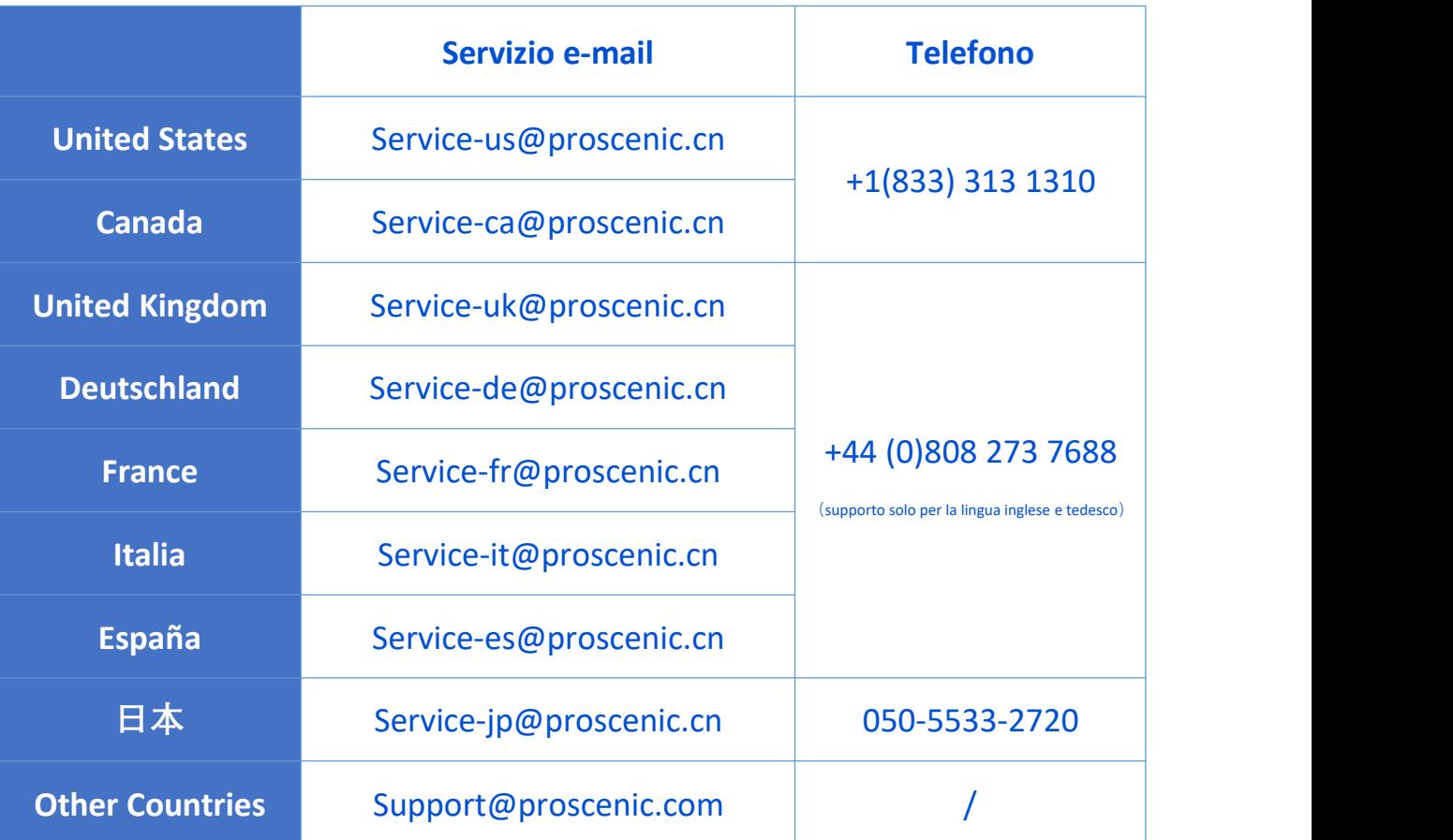